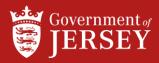

# CREATE CREDIT MEMO

QUICK REFERENCE GUIDE

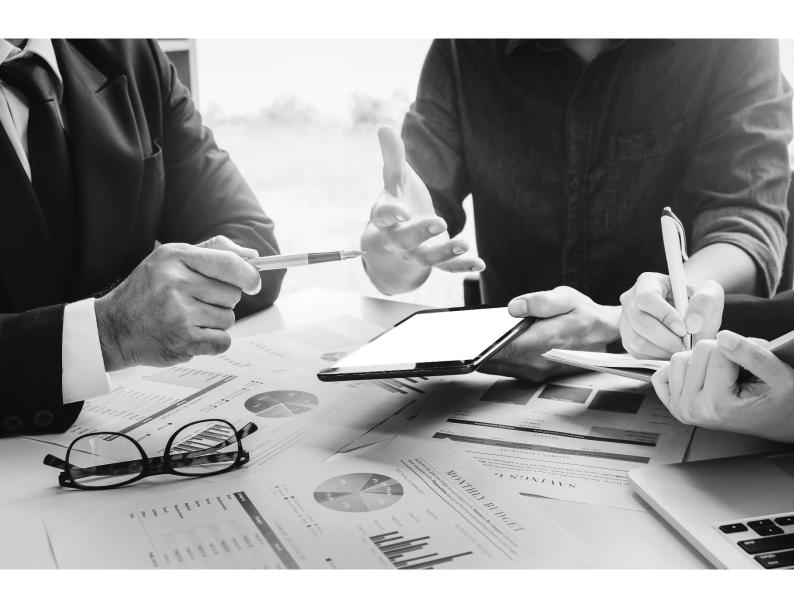

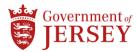

# Step by step

To Create Credit Memo:

#### Step Action

| Create Credit Memo |                                                                                         |
|--------------------|-----------------------------------------------------------------------------------------|
| 1.                 | Click the <b>Workbench</b> tab                                                          |
| 2.                 | Click the <b>Orders</b> tile                                                            |
| 3.                 | Click the <b>PO number</b>                                                              |
| 4.                 | Click Create Invoice and select Credit Memo for a header level credit memo.             |
| 5.                 | Enter the invoice number                                                                |
| 6.                 | (Optional) Input comments                                                               |
| 7.                 | Scroll down to the <b>Adjustment</b> section                                            |
| 8.                 | In the Adjustment in Subtotal field input the credit amount in negative numbers         |
| 9.                 | (Optional) Click Create tax and add the relevant tax                                    |
| 10.                | (Optional) Make negative adjustments for any special handling and shipping as necessary |
| 11.                | Click <b>Next</b> and review the credit memo                                            |
| 12.                | Click Submit                                                                            |
| END                |                                                                                         |

### What now?

The credit number displays on the purchase order under the **related documents** section. Sent credit memos can be viewed on invoice tiles in the Workbench.

## **Related information**

• Create Invoice for Goods and Services